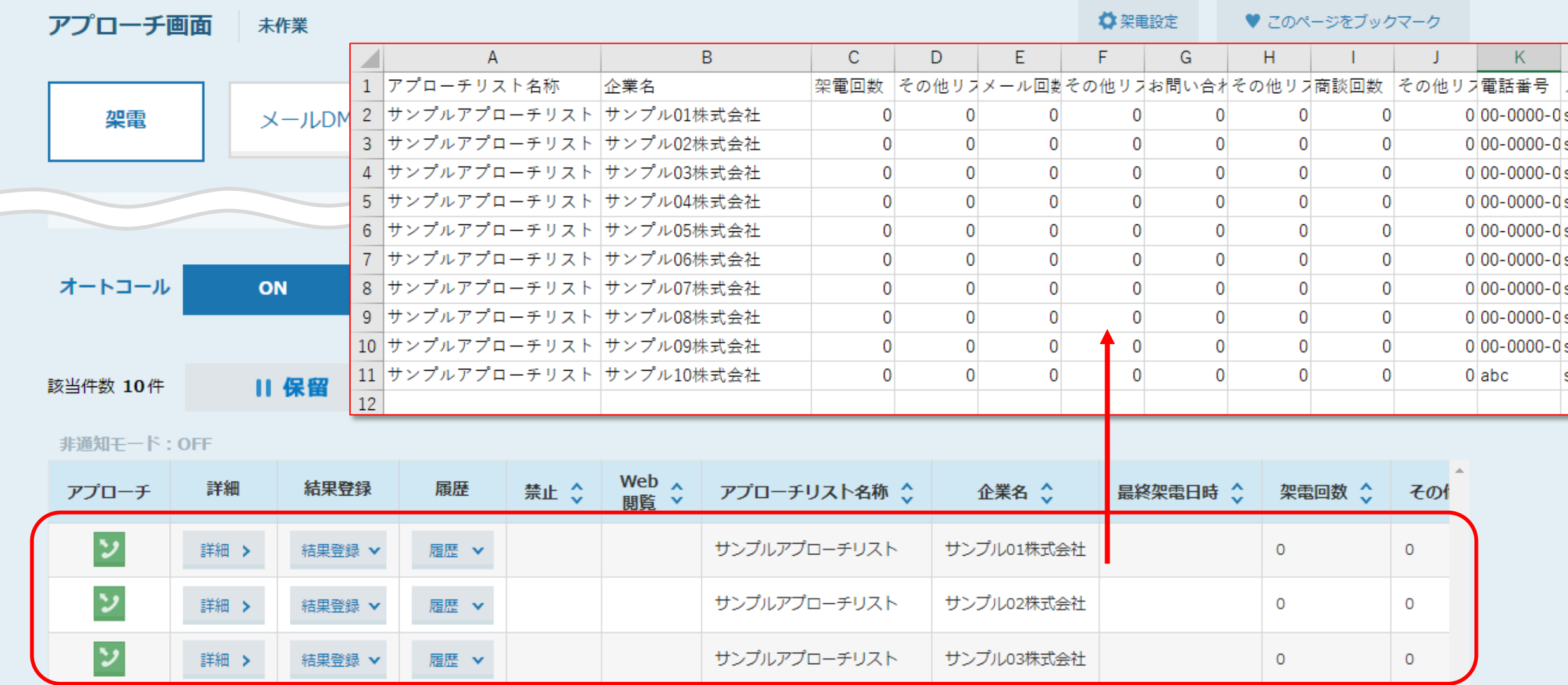

## 〜アプローチリストをCSVにダウンロードする方法〜

最終更新日: 2023年7月7日

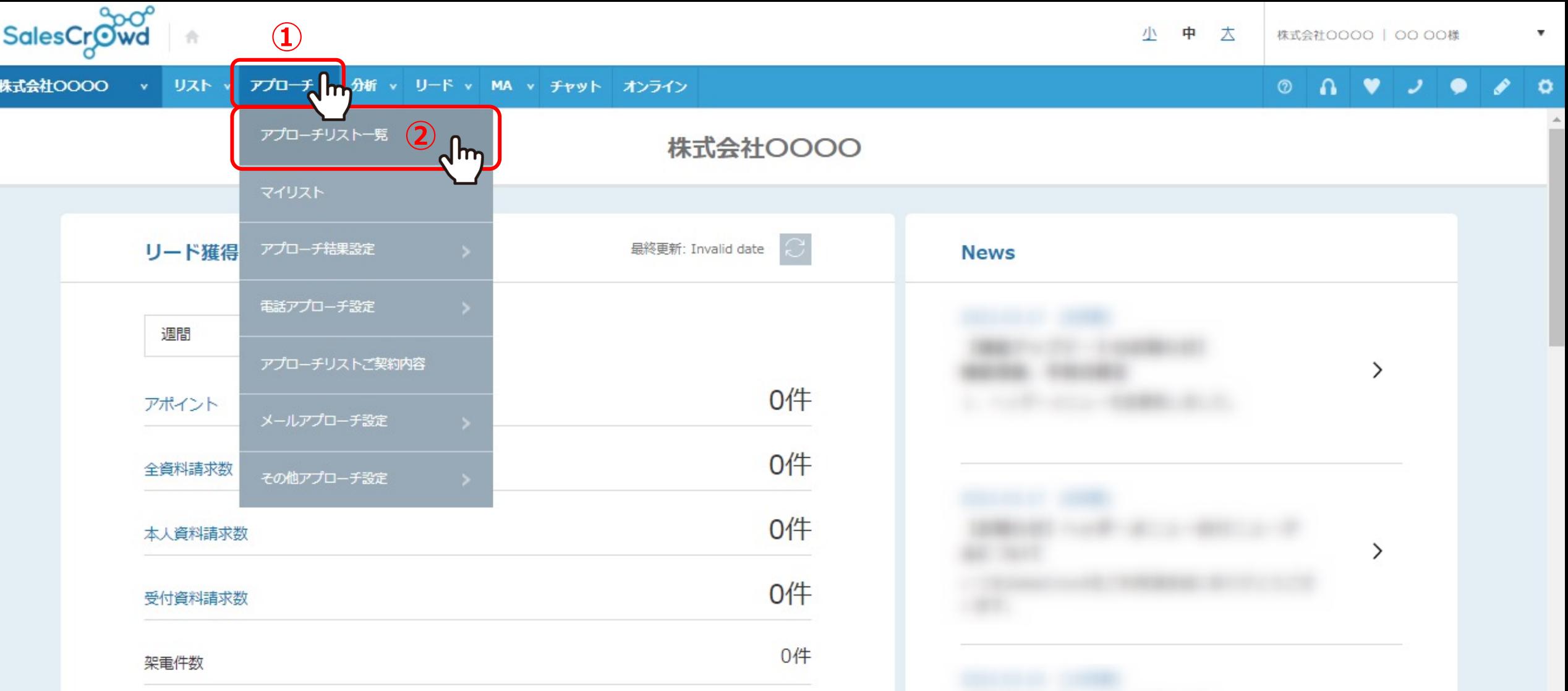

アプローチリストをCSV(Excel)形式でダウンロードする方法をご案内いたします。

1)上部メニューの「アプローチ」から、2「アプローチリスト一覧」をクリックします。

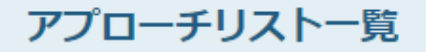

作業を行うアプローチリストを選んでください。

すべてのアプローチリストを表示する >

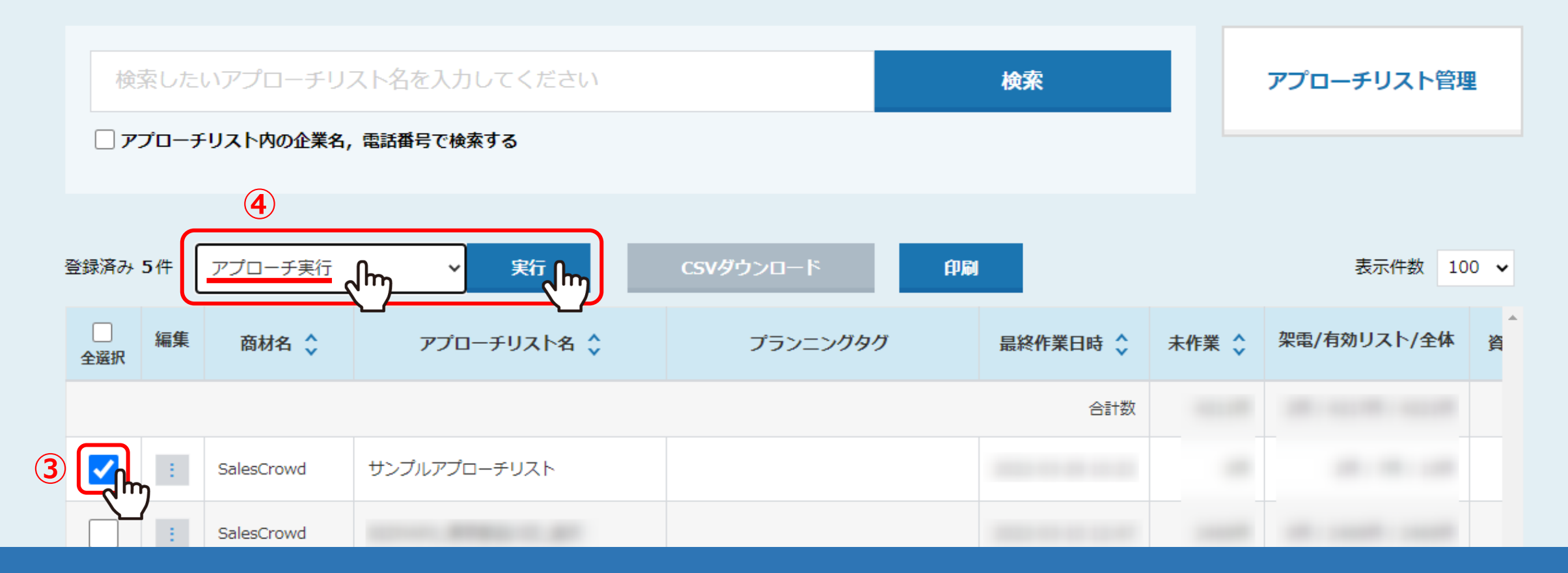

3アプローチリスト一覧に遷移しますので、ダウンロードしたいアプローチリストにチェックを入れ、 ④「アプローチ実⾏」を選択し、「実⾏」をクリックします。

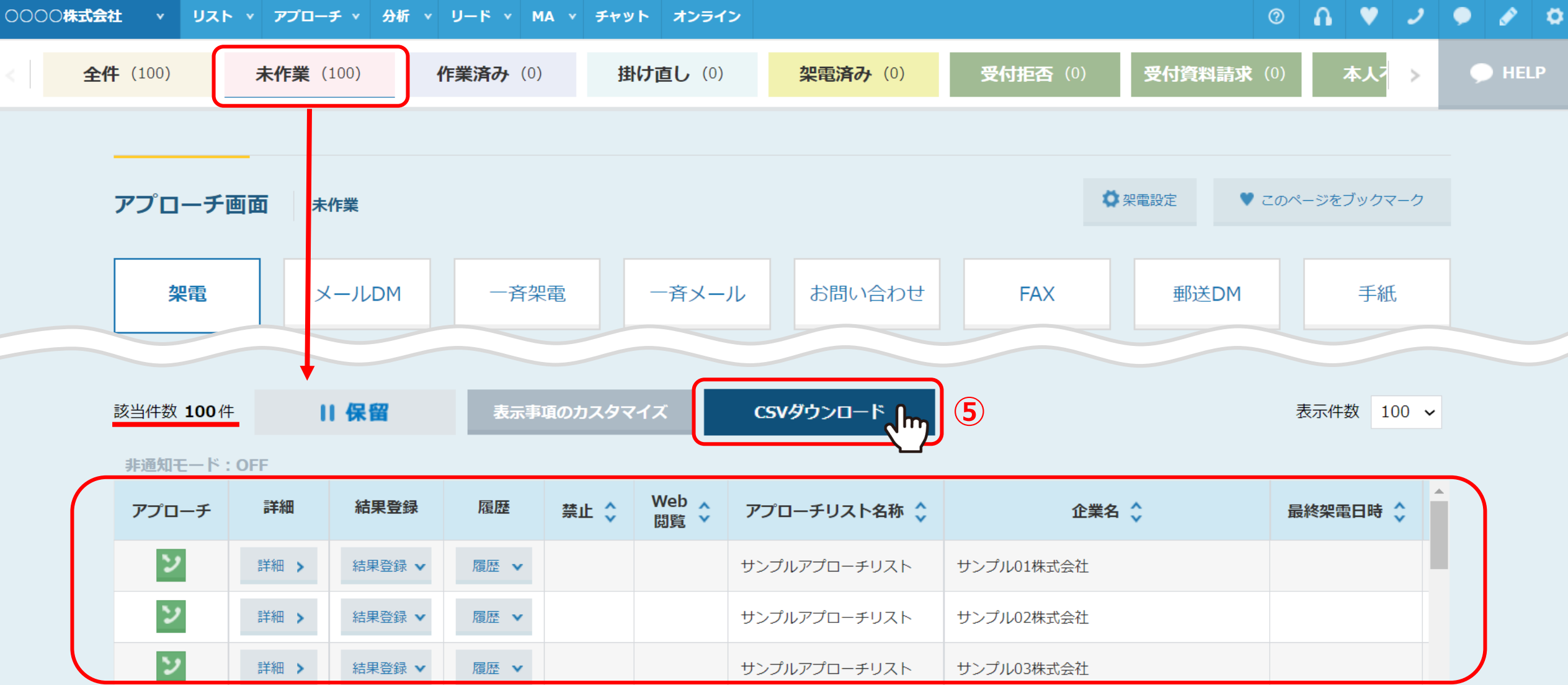

⑤アプローチ画⾯に遷移しますので、 「CSVダウンロード」をクリックします。

※上部のアプローチタブの「全件」や「未作業」、「本人資料請求」など、選択中のタブに属するアプローチ先のデータがダウンロードできます。

## ○○○○株式会社 → リスト → アプローチ → 分析 → リード → MA → チャット オンライン

## $\circ$   $\circ$   $\circ$   $\circ$   $\circ$   $\circ$   $\circ$

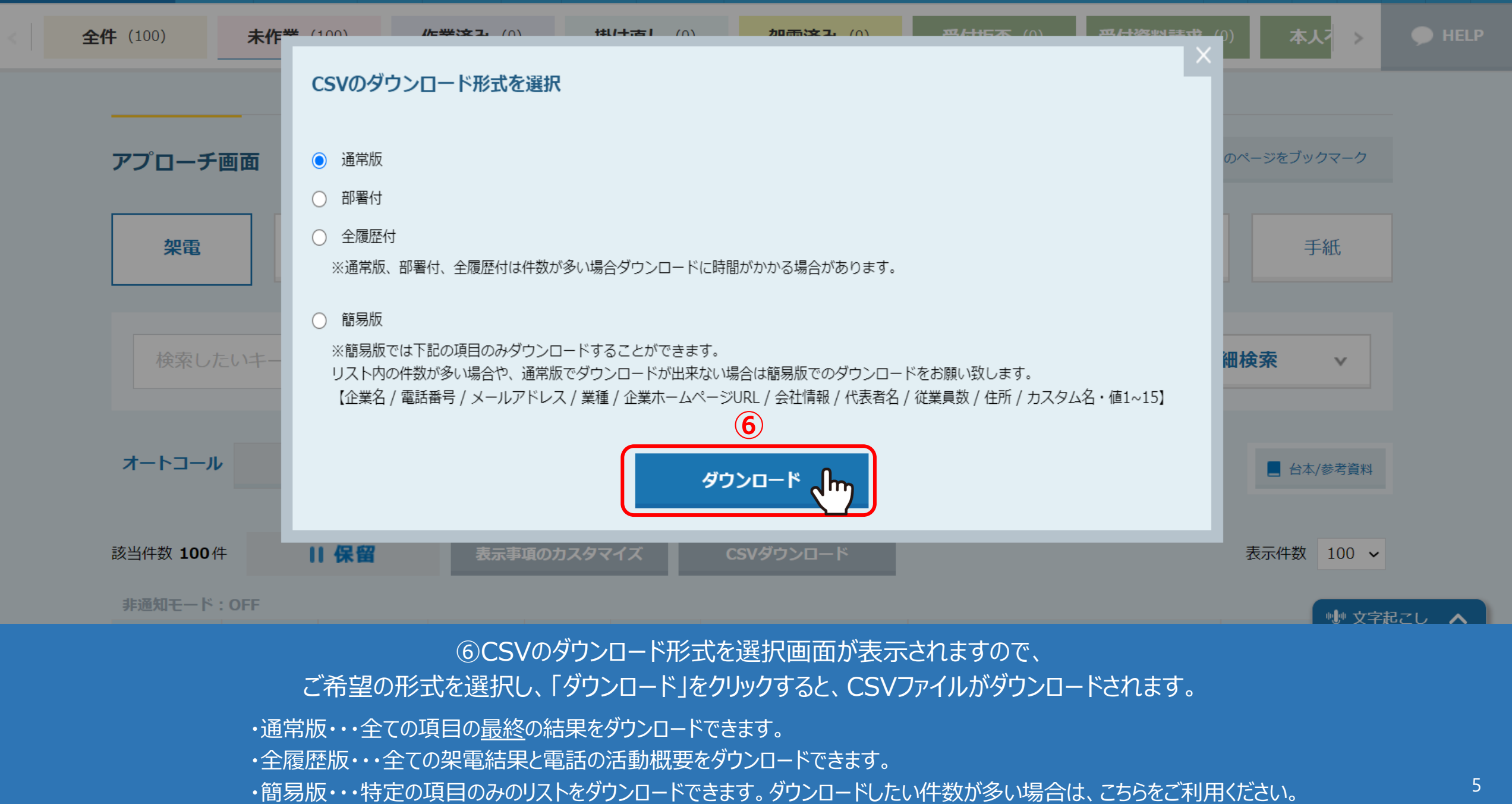

## ⑥CSVのダウンロード形式を選択画⾯が表⽰されますので、

ご希望の形式を選択し、「ダウンロード」をクリックすると、CSVファイルがダウンロードされます。

・通常版・・・全ての項⽬の最終の結果をダウンロードできます。

・全履歴版・・・全ての架電結果と電話の活動概要をダウンロードできます。

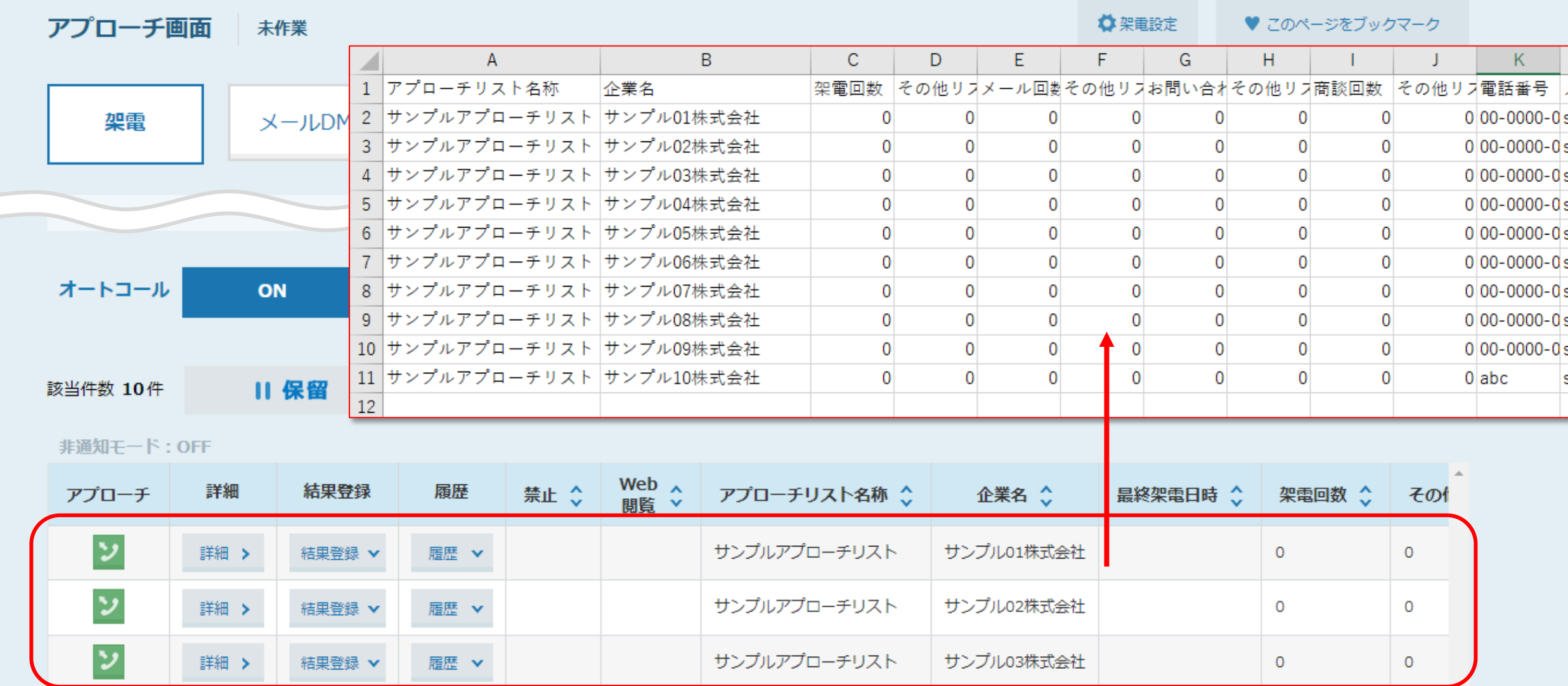

近常版でダウンロードしたファイルの内容は、アプローチ画面上に表示されている項目の内容になります。

※「表示事項のカスタマイズ」をクリックして表示項目の表示/非表示を設定していても、 全項⽬が⼊ったものがダウンロードされます。限定したリスト項⽬だけをCSVに抽出することはできませんのでご了承ください。

※複数回アプローチをしていても最終の履歴だけが抽出可能となります。 6

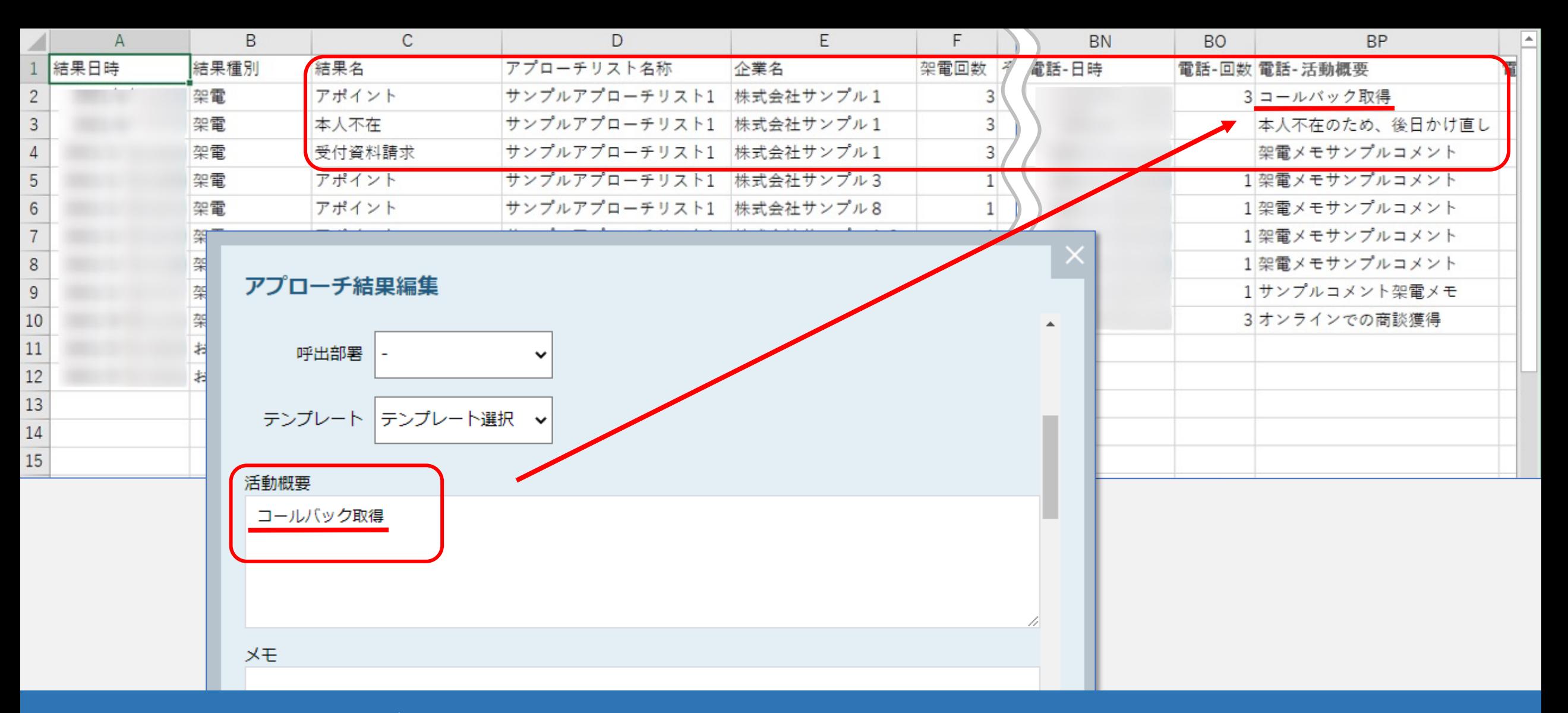

全履歴版でダウンロードしたファイルの内容は、それぞれの架電結果の「電話-活動概要」が表示されます。 例えば、株式会社サンプル1に、3回架電した電話の活動概要が全て表示されています。

※アプローチ結果登録時の活動概要に記載した内容が反映されています。

※一部の項目は、最新の情報のみ表示されます。

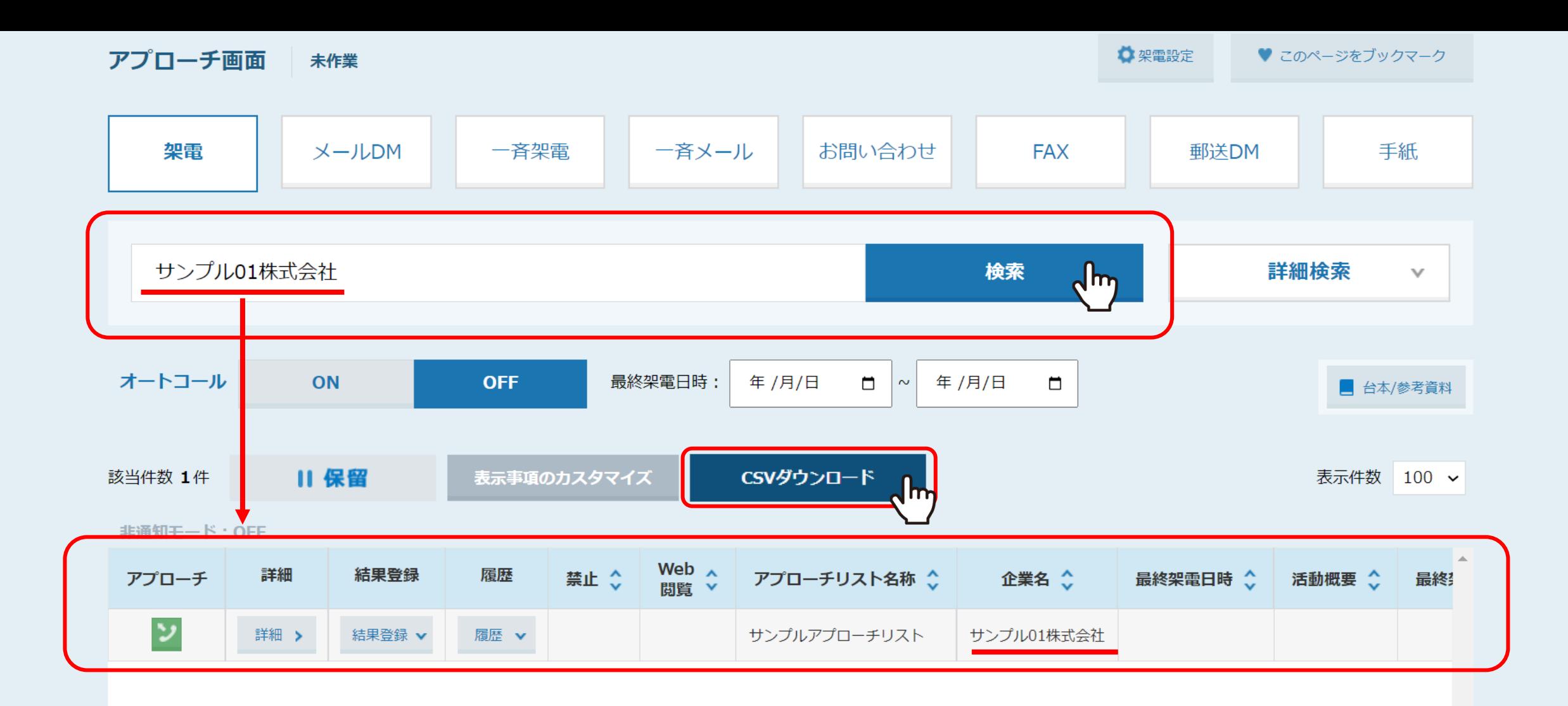

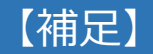

特定の企業名で検索をかけて、「CSVダウンロード」をクリックすると、 検索した企業のみのデータがダウンロードできます。 <sup>8</sup>